# Chapter 1: *The Cochrane Library* Search Tour

**This chapter will provide an overview of** *The Cochrane Library* **Search:** 

- Learn how *The Cochrane Library* new search feature is structured
- $\checkmark$  Review each tab and its purpose
- $\checkmark$  For users of the previous version, mapping of former features to new pages

## **COCHRANE SEARCH OVERVIEW**

The Cochrane Search Page contains four tabs allowing users three methods for searching and one tab for accessing all browse features of *The Cochrane Library*

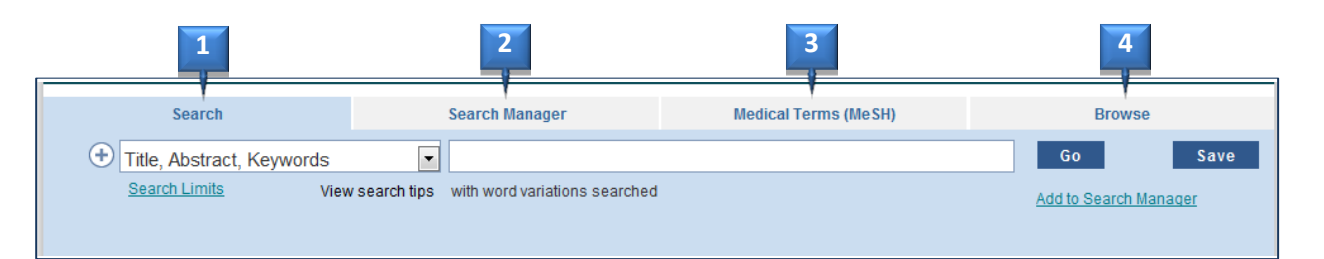

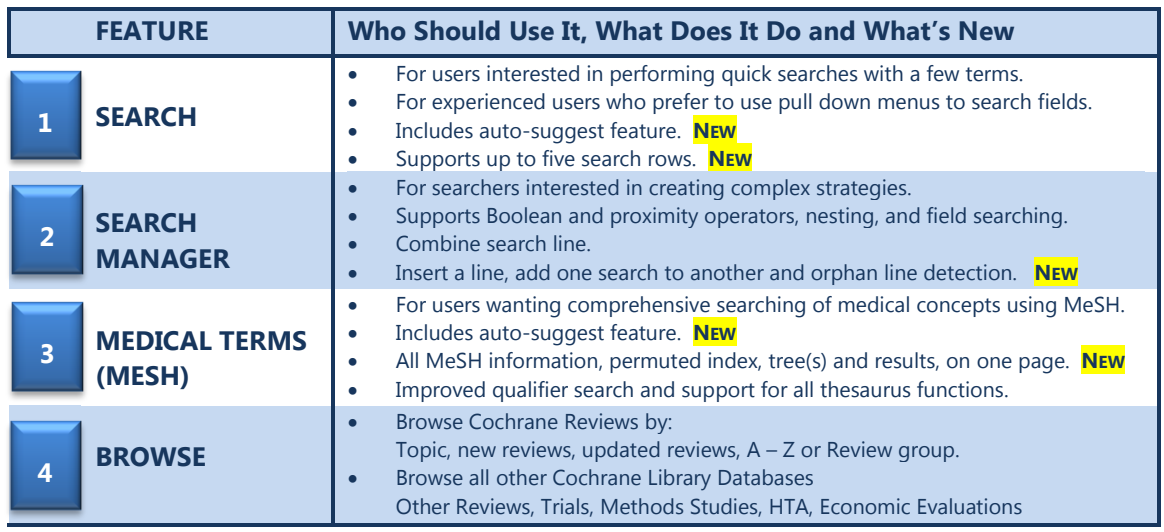

### **SEARCH TAB – THE BASICS**

The Search Tab now features an updated display with search information, saved searches and search results all on the same page. A simple interface and auto-suggest feature make this a good starting point for new and occasional users of *The Cochrane Library* or for experienced users who want to do a quick search

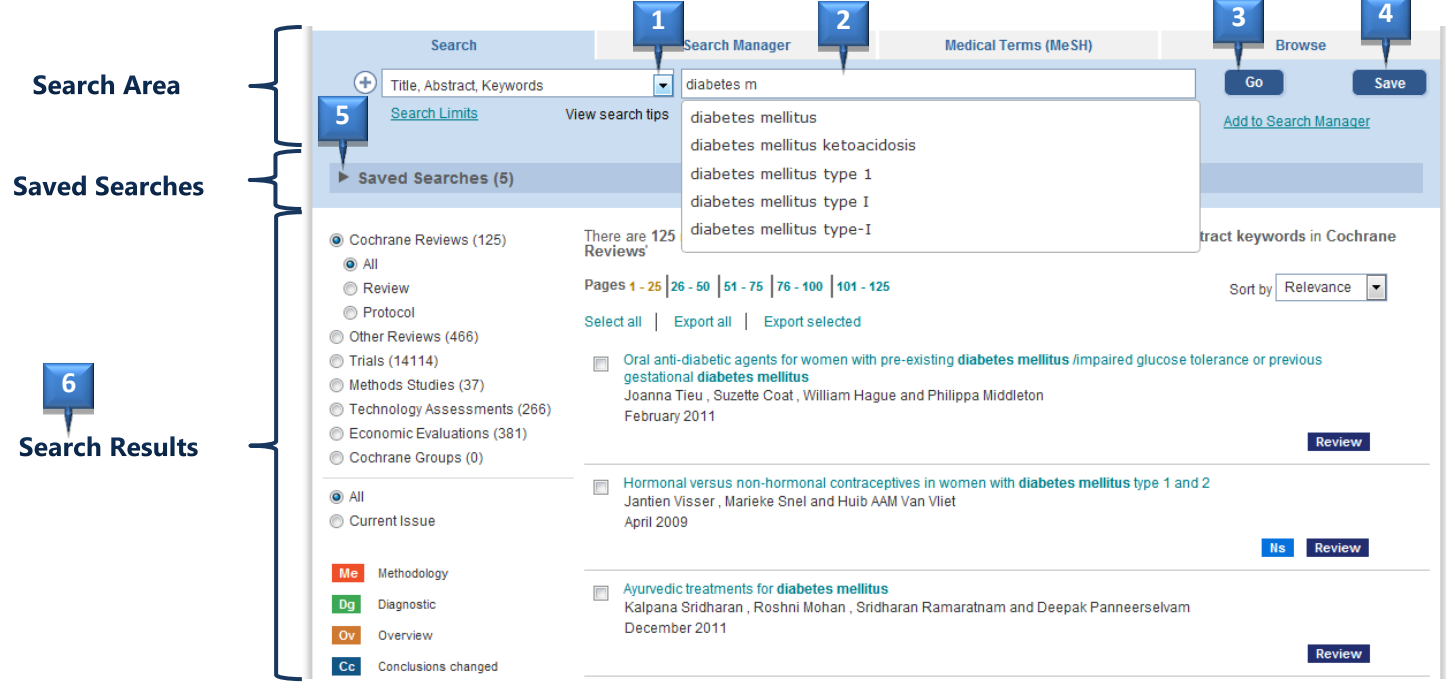

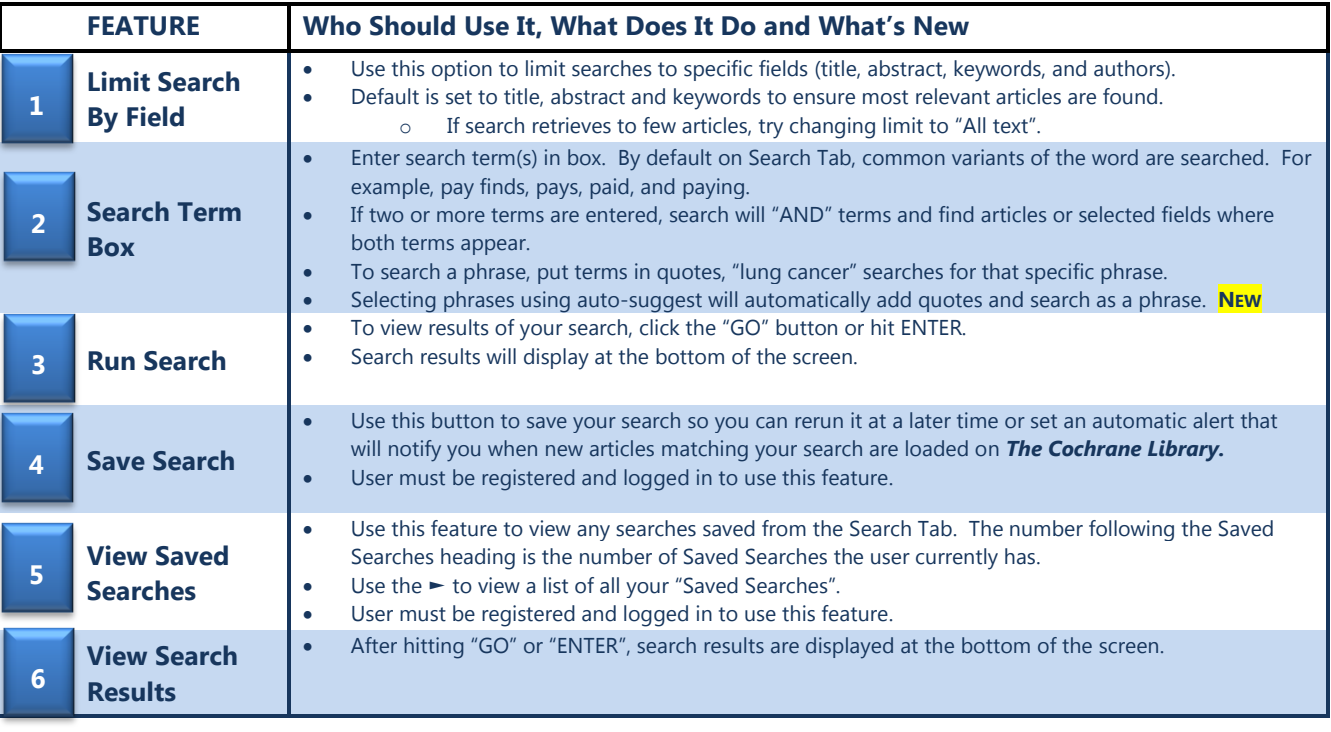

#### **SEARCH TAB – ADVANCED OPTIONS**

For experienced users, who want the convenience of field tags in pull down menus, the Search Tab offers a number of options for users interested in developing more complex searches. The Search Tab supports logical operators, nesting, and wildcards.

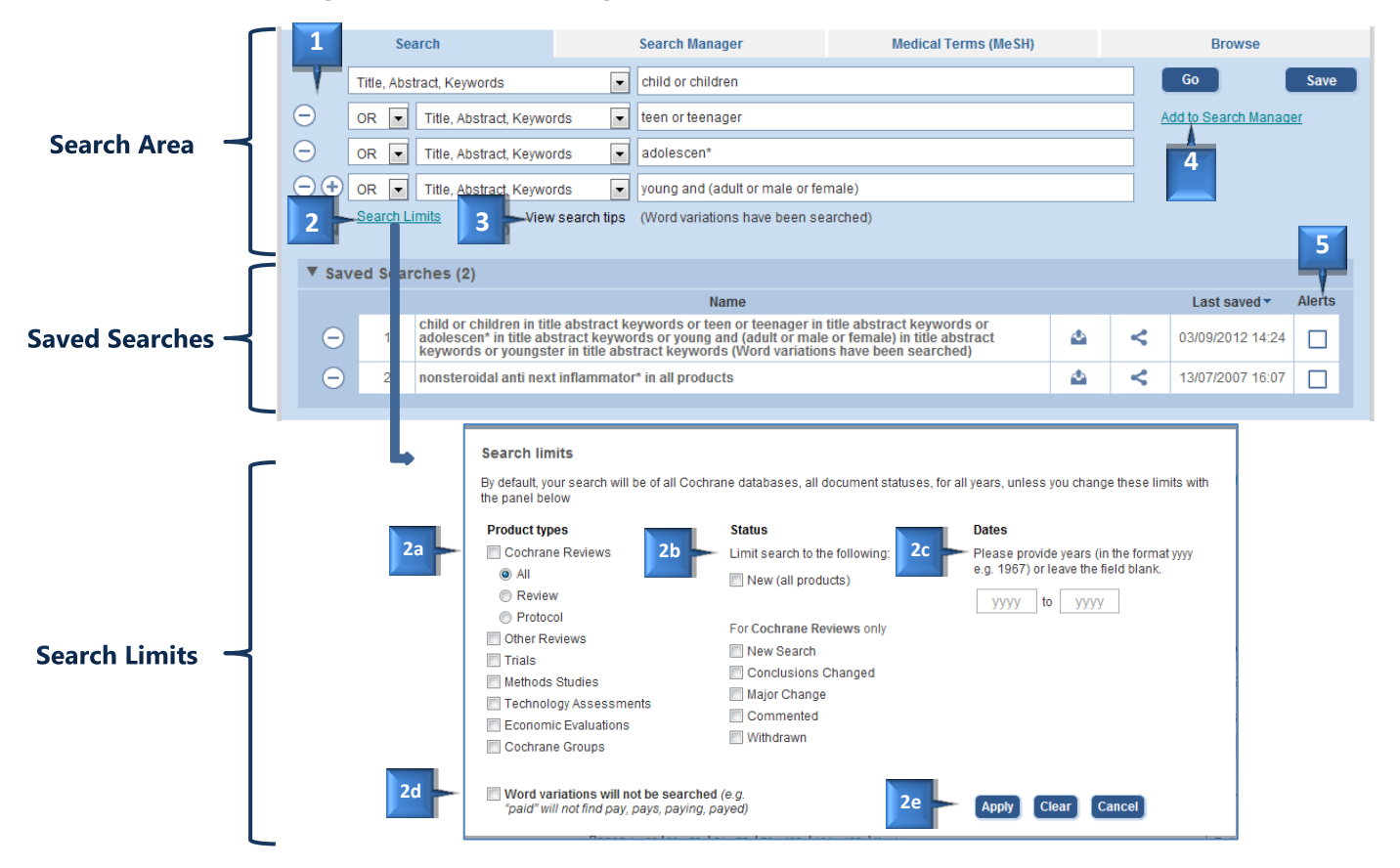

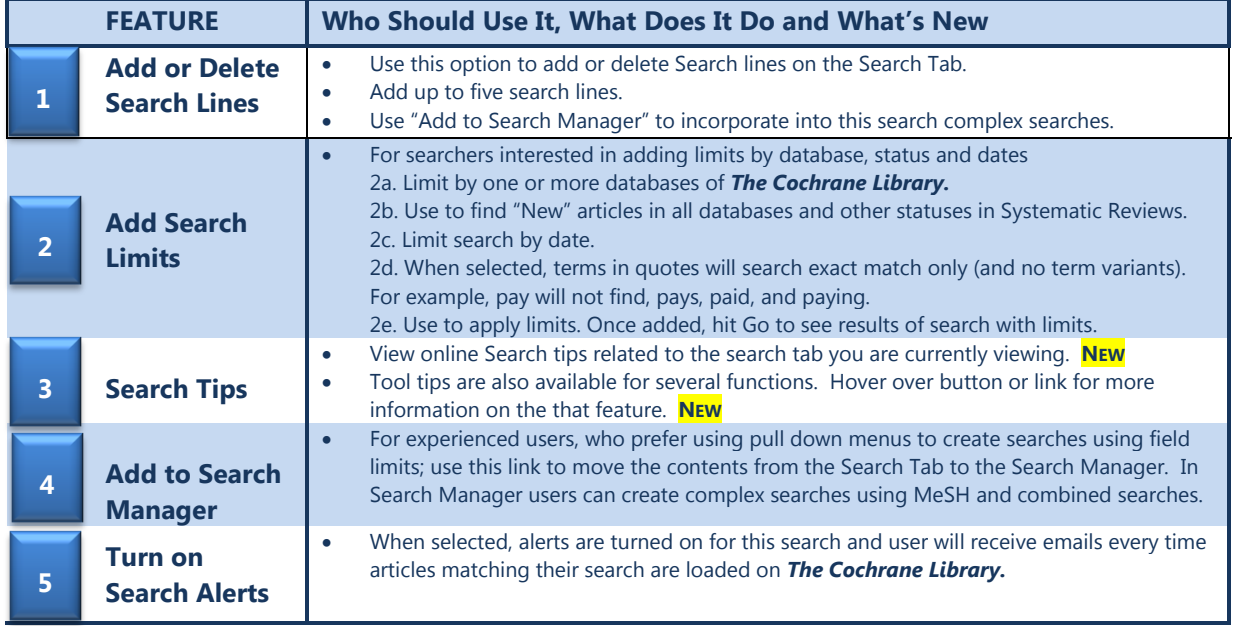

#### **SEARCH RESULTS PAGE**

The Search Results page has been updated to include better display for browsing results from the different databases, improved legend and tool tips for statuses, continued support for citation export, and enhancements to CENTRAL article display to include journal citation.

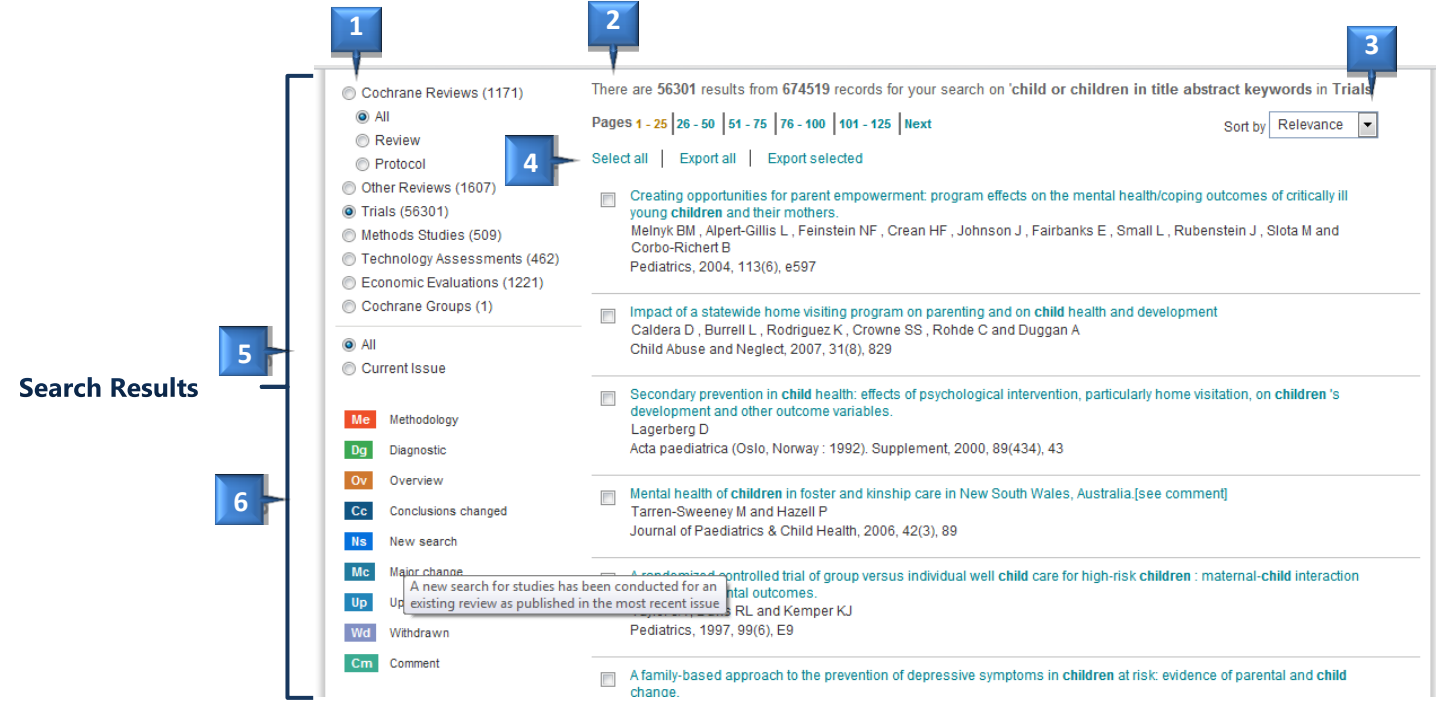

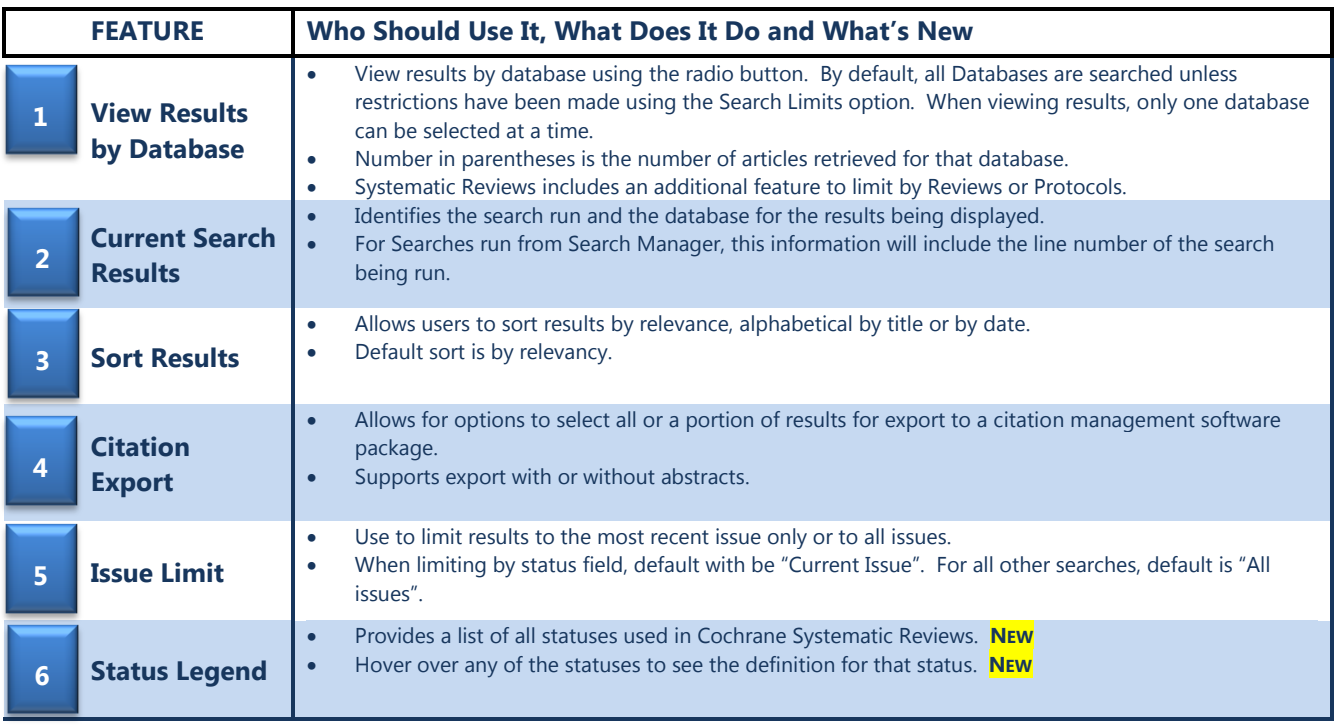

### **NAVIGATING RESULTS AND VIEWING ARTICLES**

From the Search Results, view articles by clicking on the article title. Selecting a title opens that article in a new browser tab. Once you are done reading the article, close the browser tab to retun to your search and results, retaining your previous location and database selections.

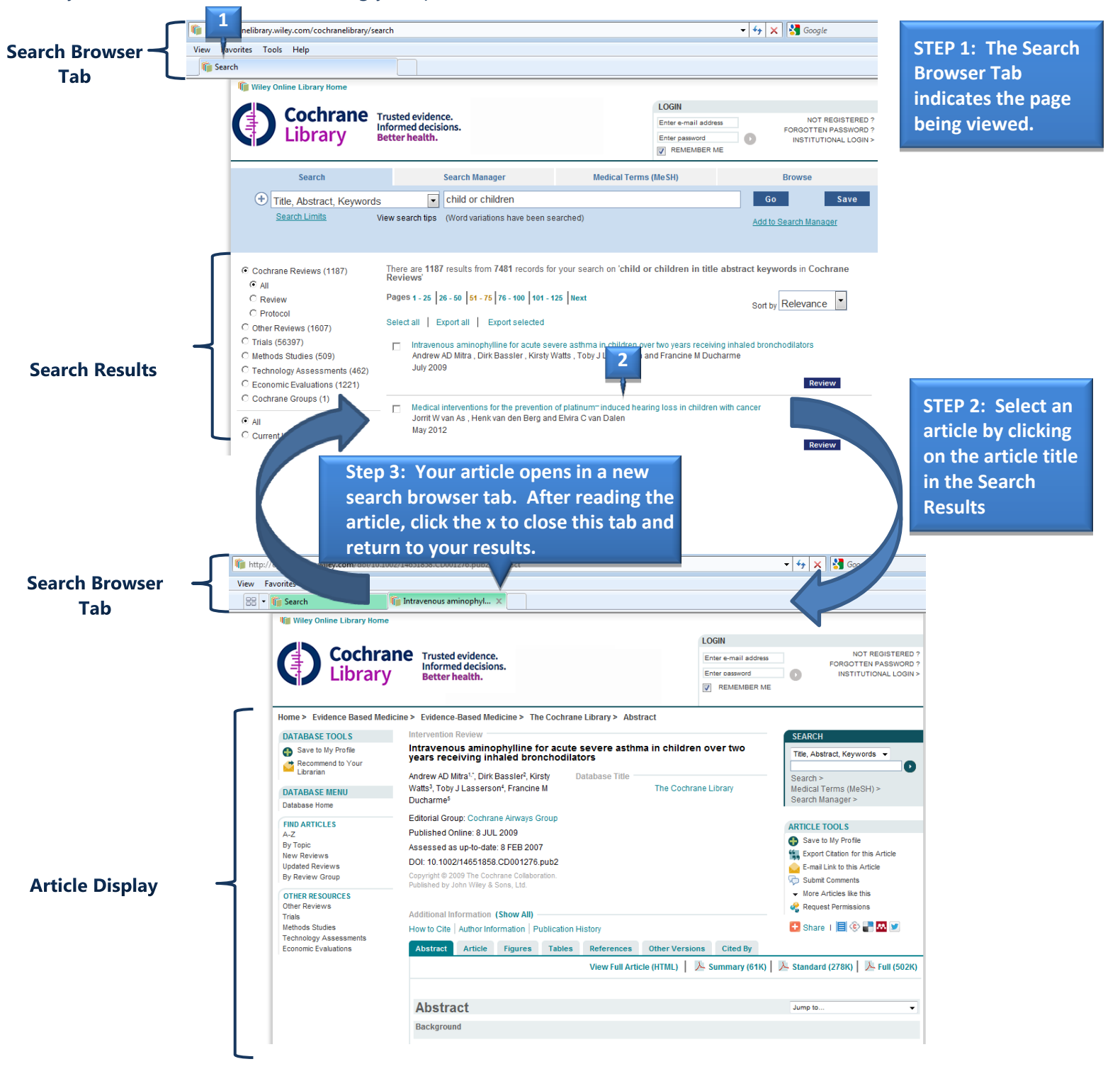

#### **QUICK SEARCH BOXES**

Throughout *The Cochrane Library*, there are a number of Quick Search boxes used to perform a simple search of all the databases. These boxes will present results using the Search Tab.

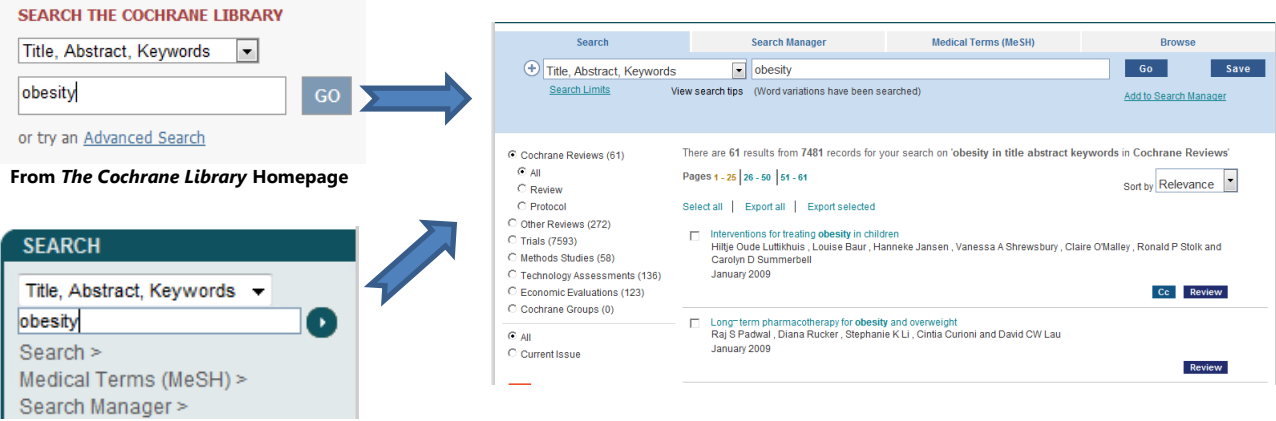

```
From The Cochrane Library Article pages
```
#### **FOR USERS OF BASIC AND ADVANCED SEARCH IN THE PREVIOUS VERSION**

Users of Basic and Advanced Search in the previous version on *The Cochrane Library* may benefit from the following tips.

- To run a search, hit either the GO button or the "Enter" key.
- Articles open in their own browser tab. After reading an article, close that browser tab and you will be taken back to your search results exactly where you left off.
- If you Saved Searches in the previous version and they do not appear on the Search Tab, check the Strategies Libraries on the Search Manager Tab and Saved Searches on the MeSH Tab.
- In the previous version, basic and advanced searches were automatically added to the Search History. In this version, you choose which searches from the Search Tab to keep by selecting the "Add to Search Manager" Link.
- Once you add a search from the Search Tab to the Search Manager, use the  $\circledast$  button at the end of the line to edit it. This calls up the search tab with your search populated. Make your desired changes and complete the update by selecting the "Add to Search Manager" link.
- You must be logged in to save a search and to view saved searches. The Saved Searches link only appears if you are logged in and have at least one saved search.
- If you add limits to a search, select apply to add them and close the limit box. You must then hit the "Enter" key or the "Go" button for your search results to be updated.
- If entering two or more terms, search will "AND" the terms and find articles were all the terms appear. To search phrases, put terms in quotes.
- If you select a term from the auto-suggest list, it is automatically searched as a phrase.
- Default for search is set to title, abstract and keywords for best relevancy. If this gives too few results, try searching "All text".
- If unsure about what a button or icon does on a search page or results, hover over it. Most icons and buttons include hover over tool tips with additional information.
- Each Search page has an expanded "Tool Tips" section available as a link on the page.
- Search Tab does not support directly typing in fields (you must use the pull downs) nor does it allow users to combine search lines. Use Search Manager for these functions.

#### **MESH TAB – THE BASICS**

Use the Medical Terms (MeSH) Tab to search for medical concepts using the Medical Subject Headings (MeSH) thesaurus. This feature allows users to search complex medical concepts using a single term without the need to type long lists of synonyms.

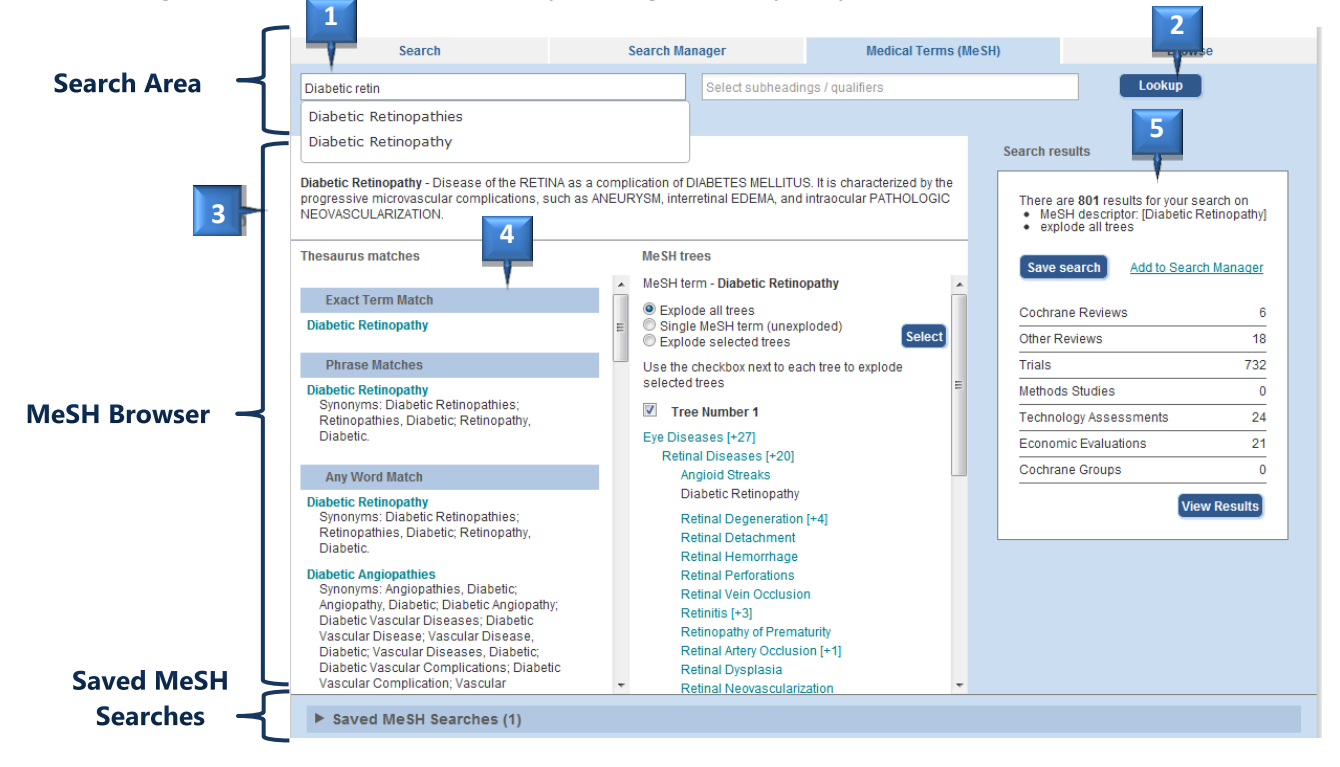

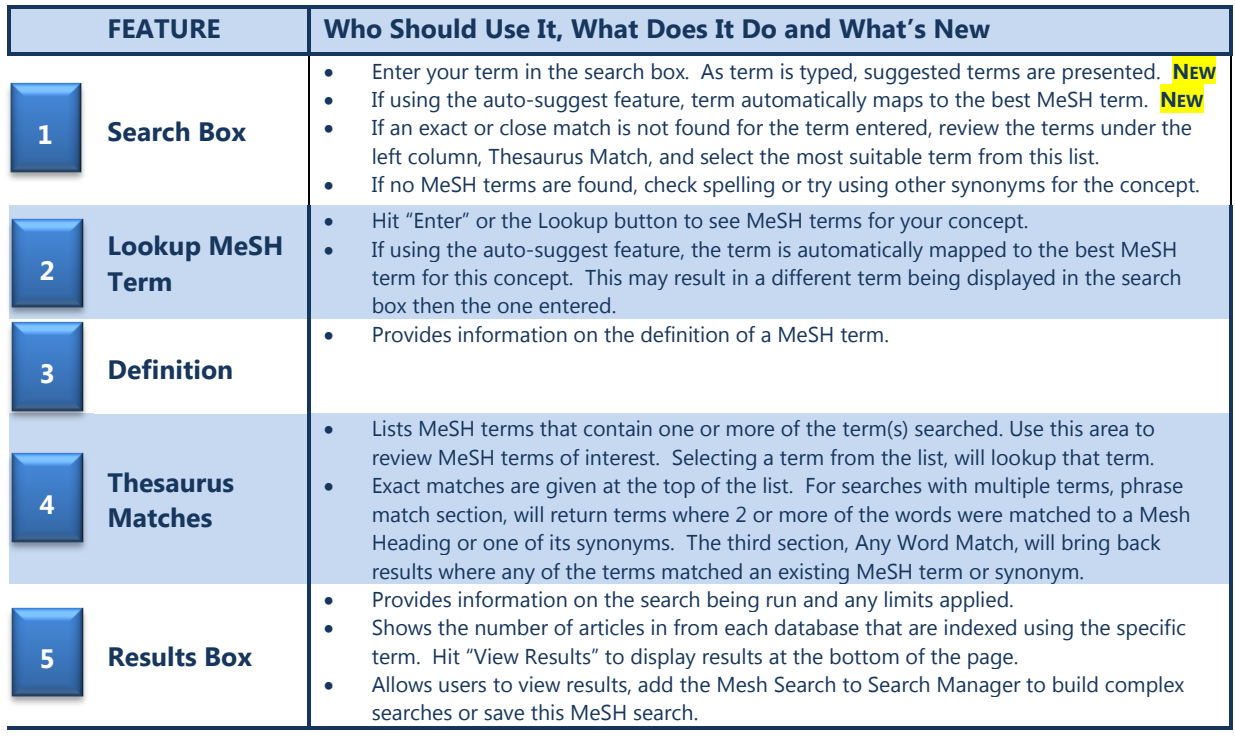

#### **Chapter 1:** *The Cochrane Library* **Search Tour**

## **MeSH TAB – ADVANCED OPTIONS**

For experienced users, the MeSH browser offers various features to allow users to customize their search and to add MeSH searches to Search Manager to create complex searches

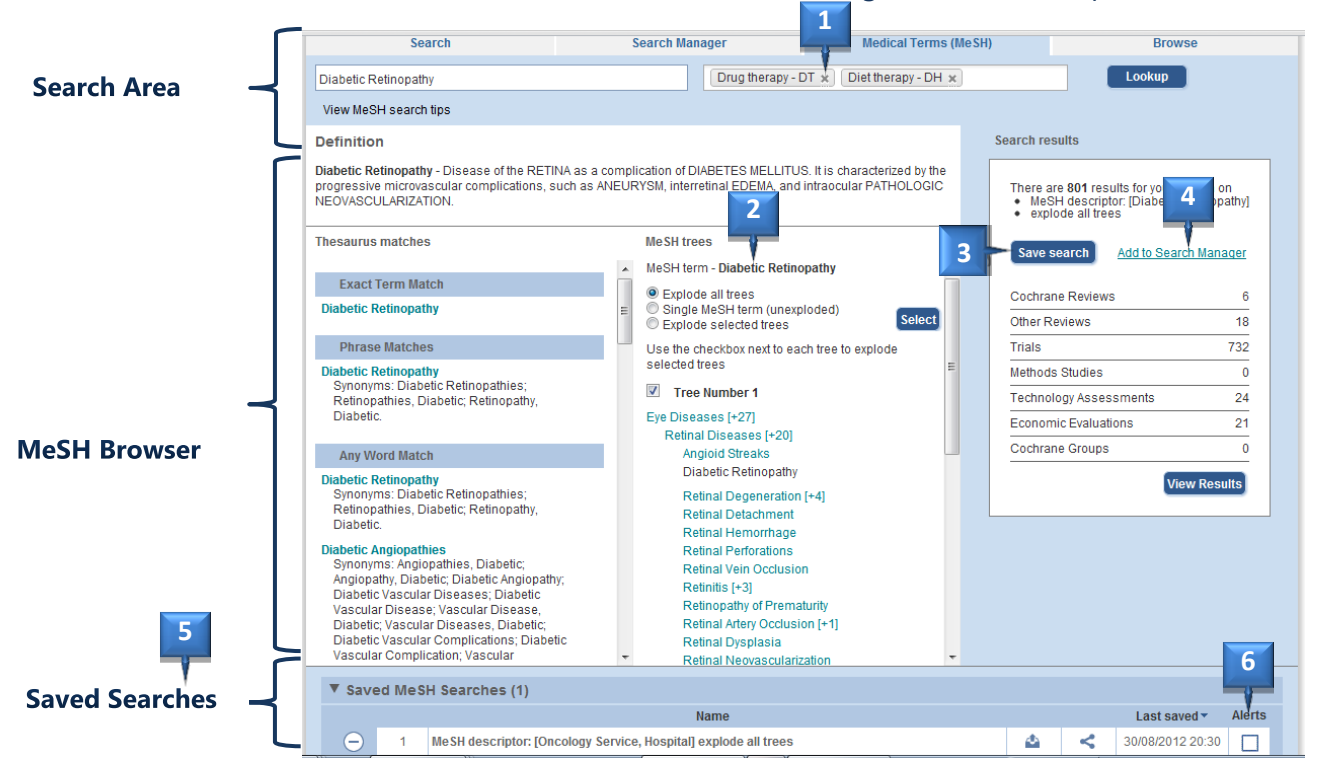

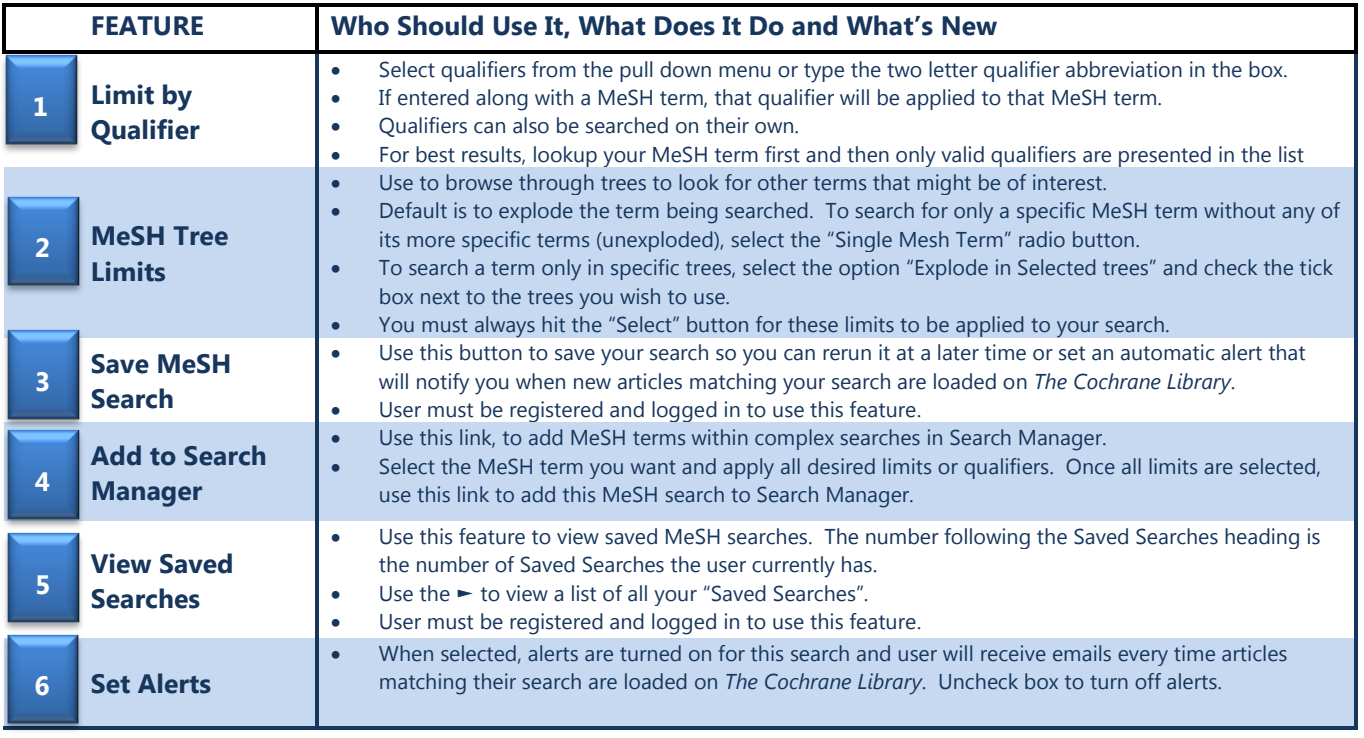

# **SEARCH MANAGER - THE BASICS**

Use the Search Manger Tab to create and save complex multi-line searches. Supports the use of logical operators, field labels, nesting, and wildcards.

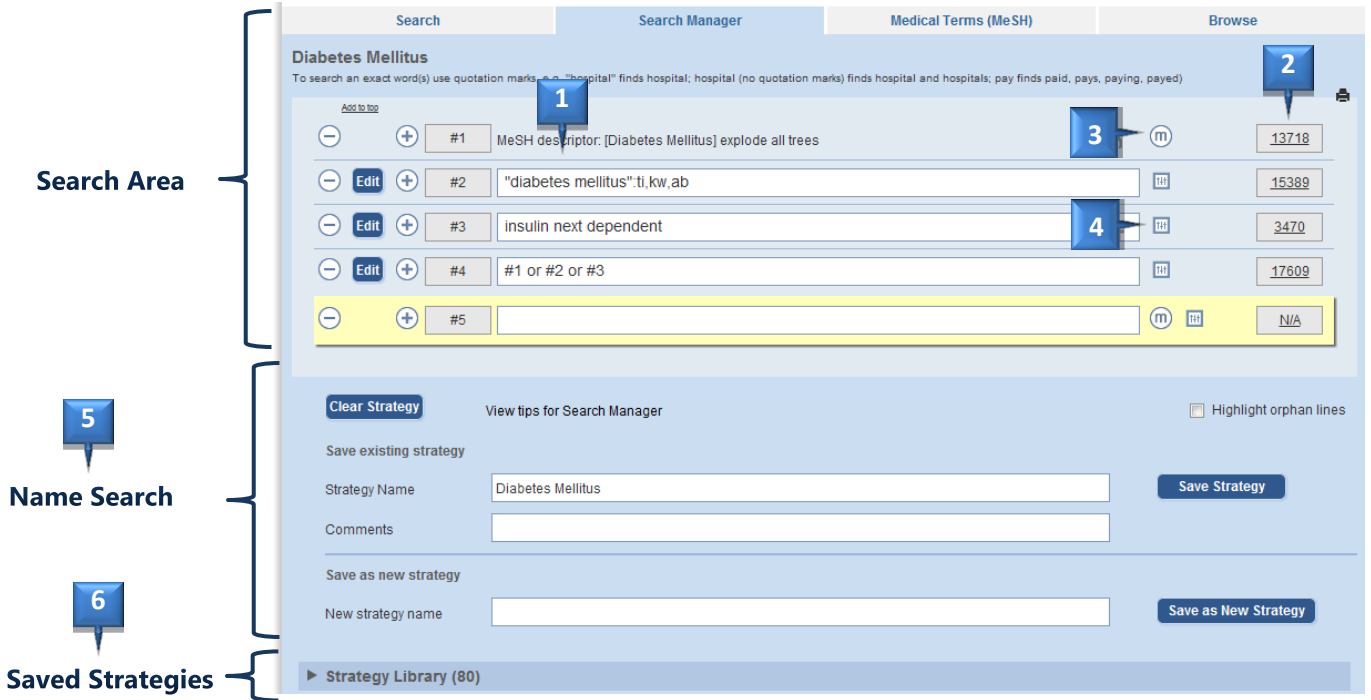

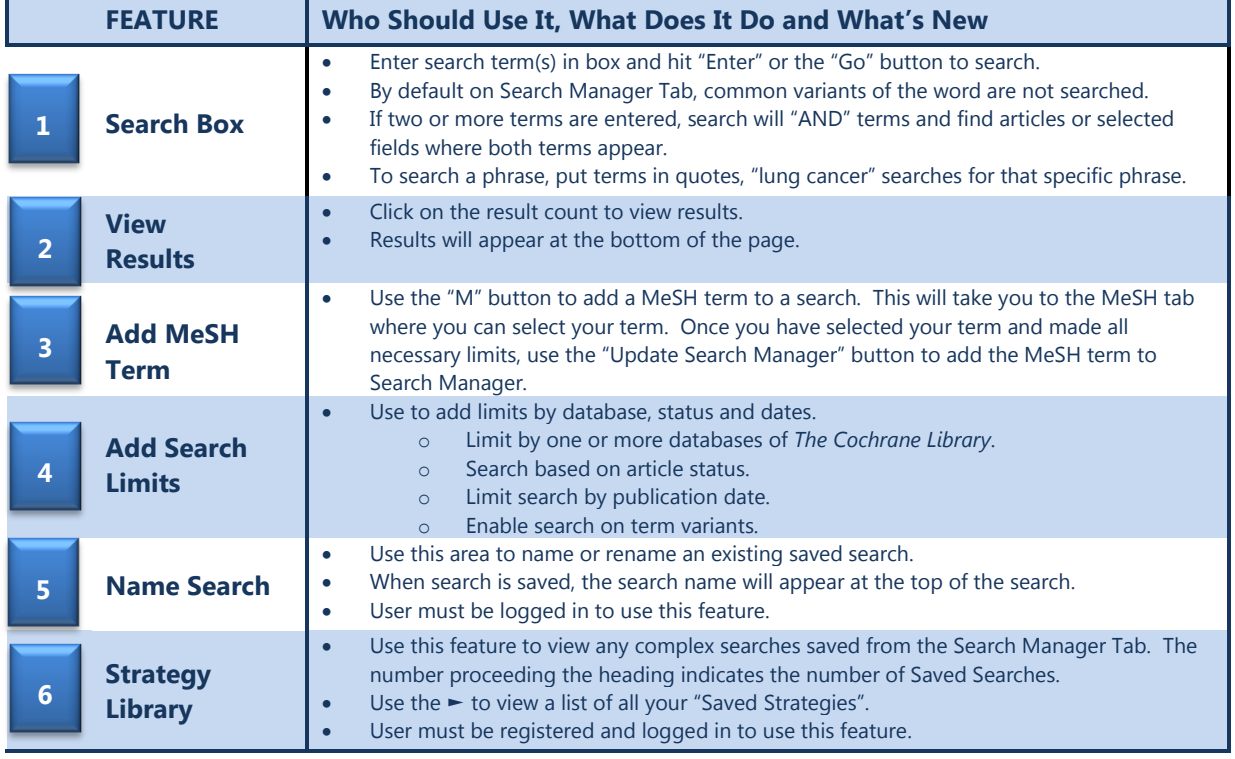

#### **SEARCH MANAGER – NEW FEATURES**

**Insert and Delete a New Line:** Insert a new line anywhere in your search. All combined search lines are automatically updated

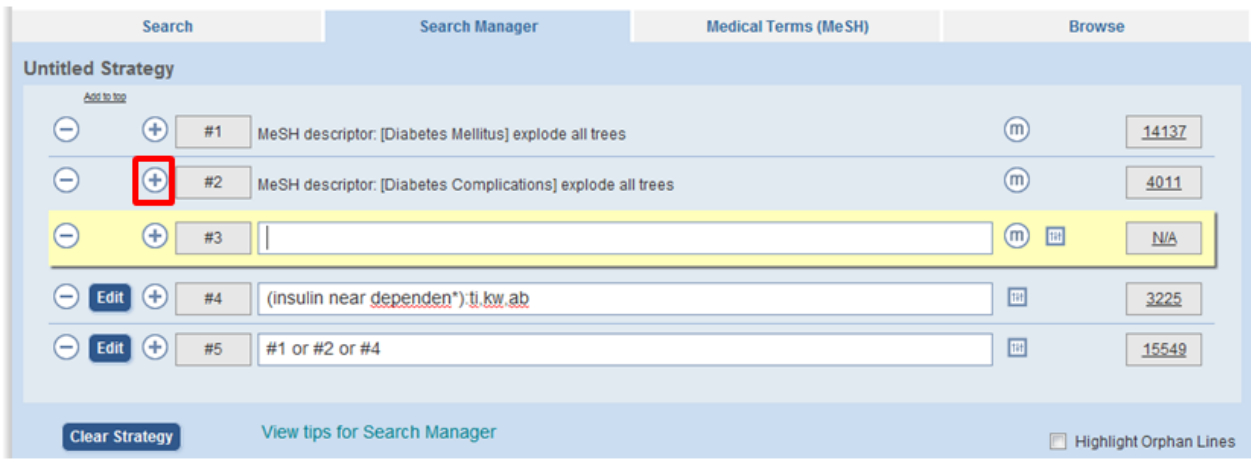

**Orphan Line Detection:** Use Highlight Orphan line to identify Search Lines not used in your final search line.

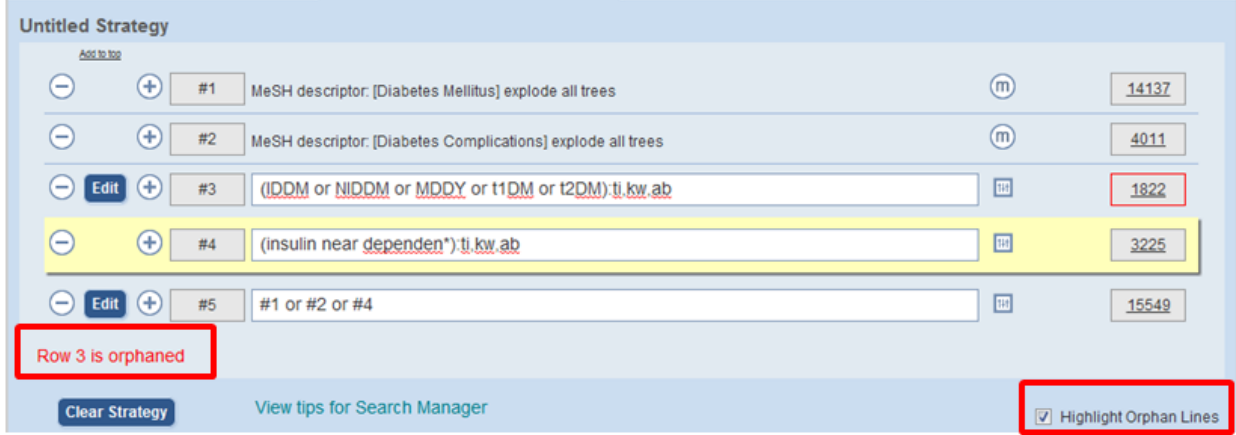

**Append a Search**: Use **th** to append a saved search onto the end of your existing search. With this feature, a searcher can create reusable search modules.

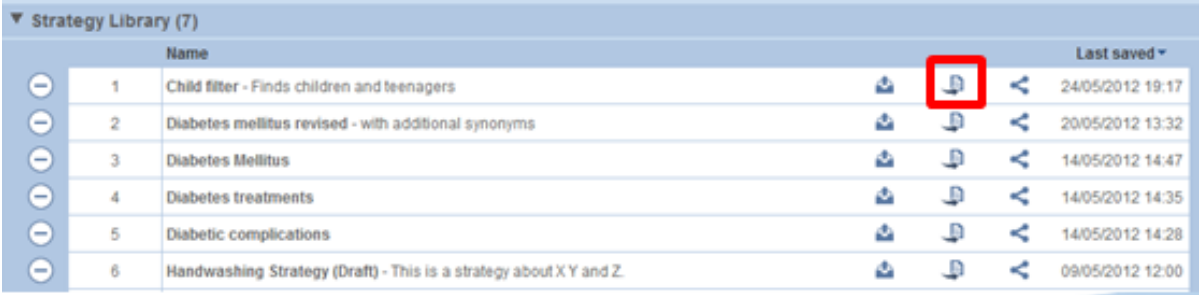

#### **TIPS FOR USING SEARCH MANAGER AND MeSH SEARCH**

Users of Search History, Saved Search, and those who used Advanced Search to create complex searches in the previous version of *The Cochrane Library* may benefit from the following tips.

- Search Manager, replaces the previous Search History, and should be used as the primary page for building complex searches.
- When using Search Manager, we recommend saving your searches periodically. As an extra precaution to losing any work in progress, a cookie is saved to your computer that will recall your last Search Manager session when you return to your computer even if you are logged out. This prevents loss of any searches you are actively working on. Two actions will clear this cookie: selecting the clear search button or deleting cookies through your browser.
- To add a MeSH term to Search Manager, start on the Search Manager Tab, and hit the **m** button.
- Once you add a search from the MeSH Tab, use the  $\overline{m}$  button at the end of the line to edit it. This calls up the MeSH tab with your search populated. Make your desired changes and complete the update by selecting the "Add to Search Manager" link.
- Changes from Search Tab can be updated in the same way using the  $\binom{s}{s}$  button.
- If you cannot find all of your saved searches in the Strategy Library, look in Saved Searches on the Search Tab and the MeSH Tab.
- Articles open in their own browser tab. After reading an article, close that browser tab and you will be taken back to your search results exactly where you left off.
- To view results for a search in Search Manager, click on the results number for that line.
- Users can now insert lines within their search and all subsequent lines will be automatically renumbered.
- Use the append **button** in Strategy Library to add one search to the end of another
- The Load **button continues to clear your previous search before running the next.**
- In the previous version, basic, advanced and MeSH searches were automatically added to the Search History. In this version, you choose which searches from both the Search Tab and the MeSH Tab to keep by selecting the "Add to Search Manager" Link.
- The Strategy Library link only appears if you are logged in and have at least one saved strategy.
- If you add limits to a search, select apply to add them and close the limit box. You must then hit the "Enter" key or the "Go" button for your search results to be updated.
- All former search commands are still supported in Search Manager
- If changing the MeSH tree options to search selected trees or term only, you must hit the "Select" button to add these limits
- If unsure about what a button or icon does on a search page or results, hover over it. Most icons and buttons include hover over tool tips with additional information.
- Each Search page has an expanded "Tool Tips" section available as a link on the page.

## **WHERE IS ….**

For users of the previous version of The Cochrane Library, the following is a quick list of where certain features can now be found

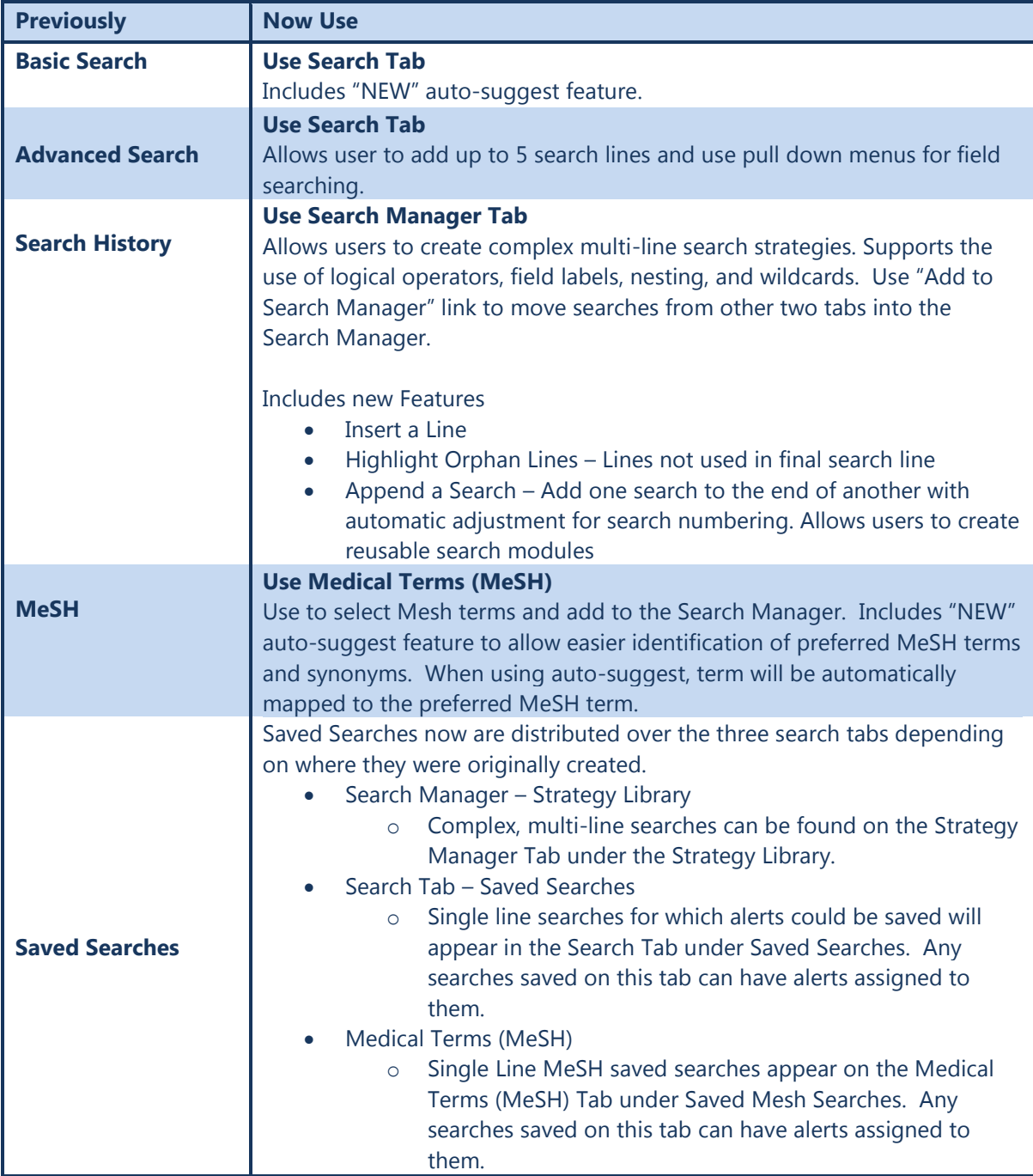